### **ENCOMPASS PLATFORM SETUP CONT.**

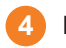

**4** Enter the serial number for the **GO** device. It will begin with **G** and will be twelve characters long (GXXXXXXXXXXX).

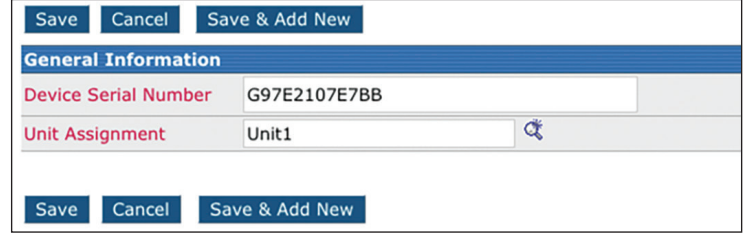

- **5** Enter the unit in Encompass that this device is assigned to, or find the unit using the magnifying glass to the right of the field to select the unit.
- **6** Click **Save** or **Save & Add New** to store and add another device.

# **Vehicle Tracking Quick Start Guide WHAT YOU WILL NEED A Geotab GO device**\* **Geotab GO harness**

**Encompass**®

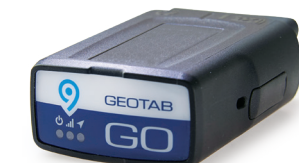

\*Solution requires the use of a GO9 or newer model.

- OBDII Universal T-Harness Kit
- Heavy Duty 9-Pin T-Harness Kit
- RP1226 Harness for Heavy Duty
- 6-Pin Heavy Duty Harness
- Volvo/Mack Telematics Kit
- 3-Wire Harness

Harnesses are sold separately and not required for every vehicle. Check with your J. J. Keller rep.

#### **VEHICLE TRACKING HARDWARE INSTALLATION**

#### **GO DEVICE INSTALL**

**B**

- **1** Locate the vehicle's diagnostic port, typically found in the driver's area of the cab at or below knee level.
- **2** If no harness is required, insert the zip tie around the port to later secure the device. Connect the **GO** device to the port. Push to ensure the connection is tight.
- **3** If using a harness, connect the appropriate vehicle-specific harness to the **GO** device (OBDII or heavy-duty) and plug the harness into the diagnostic port of the vehicle.

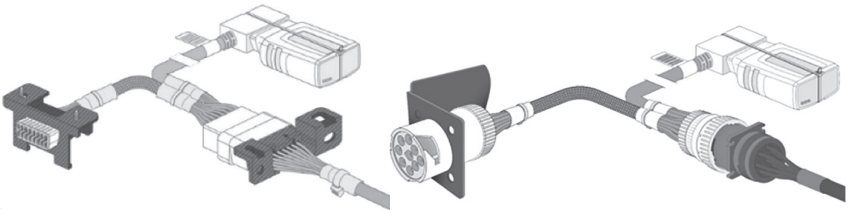

#### **OBDII Connection Heavy-duty Connection**

Make note of the serial number on the device and the truck number it is installed in. This information must be added into the Encompass platform in order for the truck to display on the map.

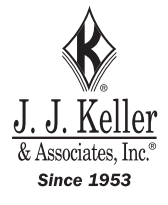

**Since 1953** 

#### **GO DEVICE INSTALL WITH J. J. KELLER ELD**

- **1** Install the **GO** device using the instructions on page 1.
- **2** Connect the ELD Y-Adapter into the free end of the Geotab harness and ensure a secure connection.
- **3** Plug the other end into the J. J. Keller ELD and ensure a secure connection. Lights on the ELD should continuously display, indicating the ELD is receiving power from the vehicle.

For more installation information, including how-to videos, please visit: [https://support.jjkeller.com/Encompass/Performance\\_Management/](https://support.jjkeller.com/Encompass/Performance_Management/Vehicle_Tracking) [Vehicle\\_Tracking](https://support.jjkeller.com/Encompass/Performance_Management/Vehicle_Tracking)

## **C VEHICLE TRACKING CONNECTION VERIFICATION**

**1** Ensure the **GO** device is pushed firmly into the diagnostic port. When the **GO** device receives power, it will emit 6 quick beeps. LED lights will display on the front of the device, start blinking, then turn solid once completing the actions below.

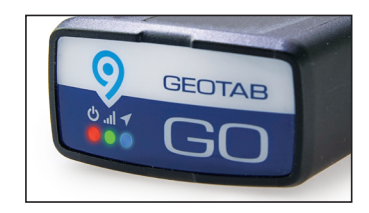

 Red LED — Device configuration Green LED — Cellular network connectivity Blue LED — GPS network connectivity

The device emits two quick beeps every 60 seconds during setup. When all three LEDs turn a solid color, the device will emit 10 quick beeps. Secure the device using the provided cable tie.

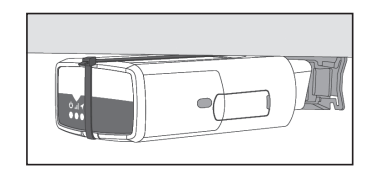

**Note:** The device should be in good cellular coverage during installation process.

**2** To verify that a cellular signal is being captured by the vehicle tracking device, visit [www.installmygps.com](http://www.installmygps.com) on any mobile device or computer.

Enter the **Installer Name, Installer Company**, and the **Serial Number** of the **GO** device. Click **Log Install**. It will search for your device and display the current status — either Device Communicating or Device Not Communicating.

#### **TROUBLESHOOTING**

If the **GO** device is not communicating, ensure that the device connection to the vehicle's diagnostic port is secure and lights display on the **GO** device.

If vehicle tracking installation occurred in a garage, move the vehicle outside for a better GPS signal.

**Note:** The device is updating when the green and blue LEDs turn solid.

## **D ENCOMPASS PLATFORM SETUP**

**1** To add a new vehicle into the Encompass platform, go to **Vehicle Management > Units > Add a Unit**.

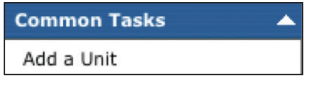

**2** Add the **GO** device into **Vehicle Management > Setup > Vehicle Tracking Device List**.

#### **Vehicle Tracking**

Import Vehicle Tracking Device Data Vehicle Tracking Device List

*If you have multiple devices, you can import all the units at one time. Click on Import Vehicle Tracking Device Data. Follow on-screen instructions.*

**3** Click **Add New** to enter a new device.

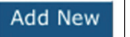